# **IWATSU**

アプリケーション | 対象機種 | N4L 社製 PSM シリーズ PSM1700/1735 による電源の閉ループ特性を測定する方法 (3 ページ)

PSM1700 の重要な特徴に電源回路におけるコントロールループ動作のテスト用途があります。 電源の異なる負荷条件下における安定度を知るためには、電源設計者はゲインマージンとフェーズ マージンを知る必要があります。 これらを正しく測定するためにはコントロールループ中に外乱信号 を入れ、同時に 2 点間のゲインと位相差を測定する必要があります。

電圧計やオシロスコープのように従来のテスト設備でこの測定ができません。 ソフトウェアシミュレ ーションには、大きな誤りが発生する可能性があります。

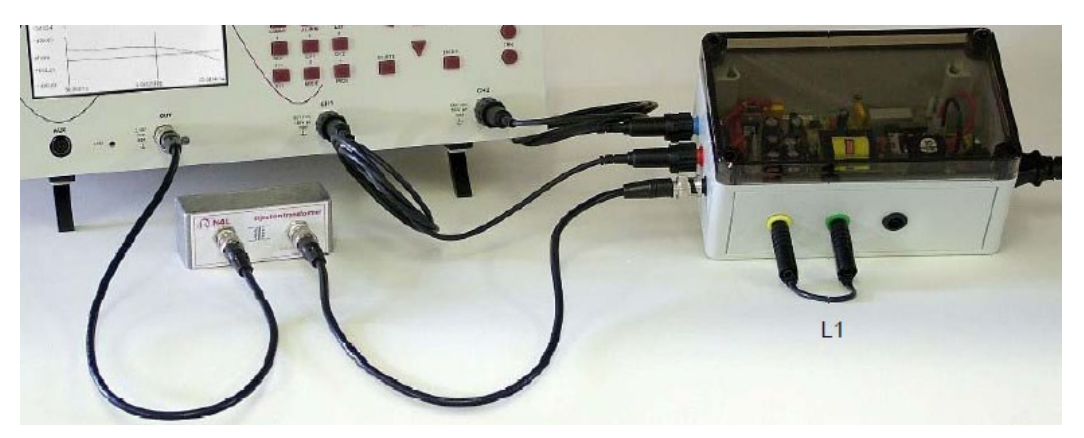

図 1 PSM1700 と SMPS デモ用電源 とインジェクション・トランス

SMPS demo box の電源は+5V、±12V の一般的なものです。

10Ω 抵抗は、外乱信号を注入できるように電源のフィードバック部に接続され、この抵抗の両端を測定す ることで電源の周波数応答を知ることができます。

この周波数応答は電源設計には重要な特性です。

【接続】

SMPS Box の場合、図1と図3のように接続します。 安全のために injection transformer を使用してくだ さい。 PSM1700 の信号出力を直接 SMPS Box に接続すると SMPS Box のコントロールループがグランド に接続されるため、電源が動作しなくなります。

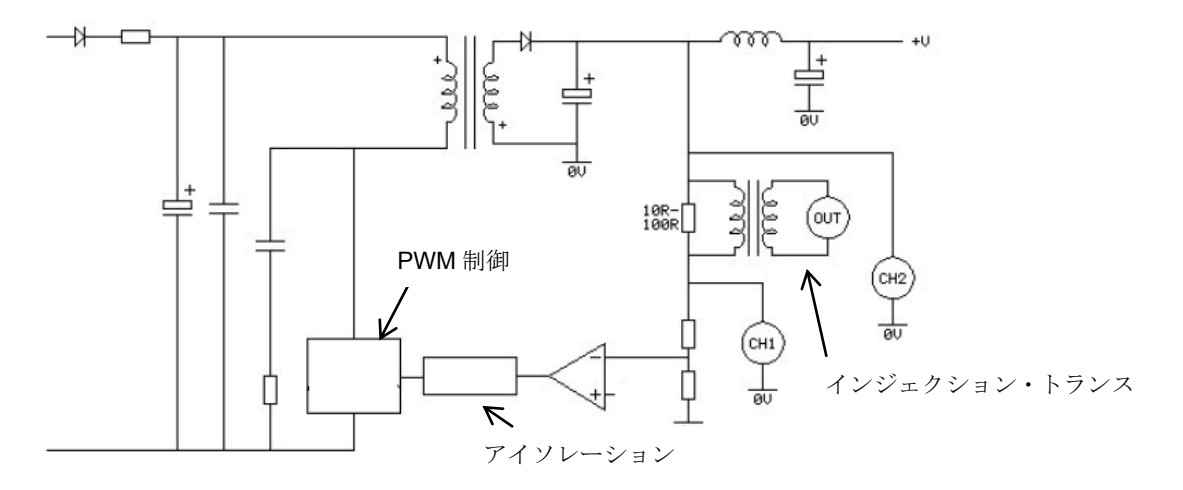

図2:電源回路とフィードバック回路

岩通言測株式会社

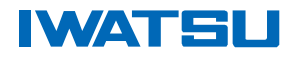

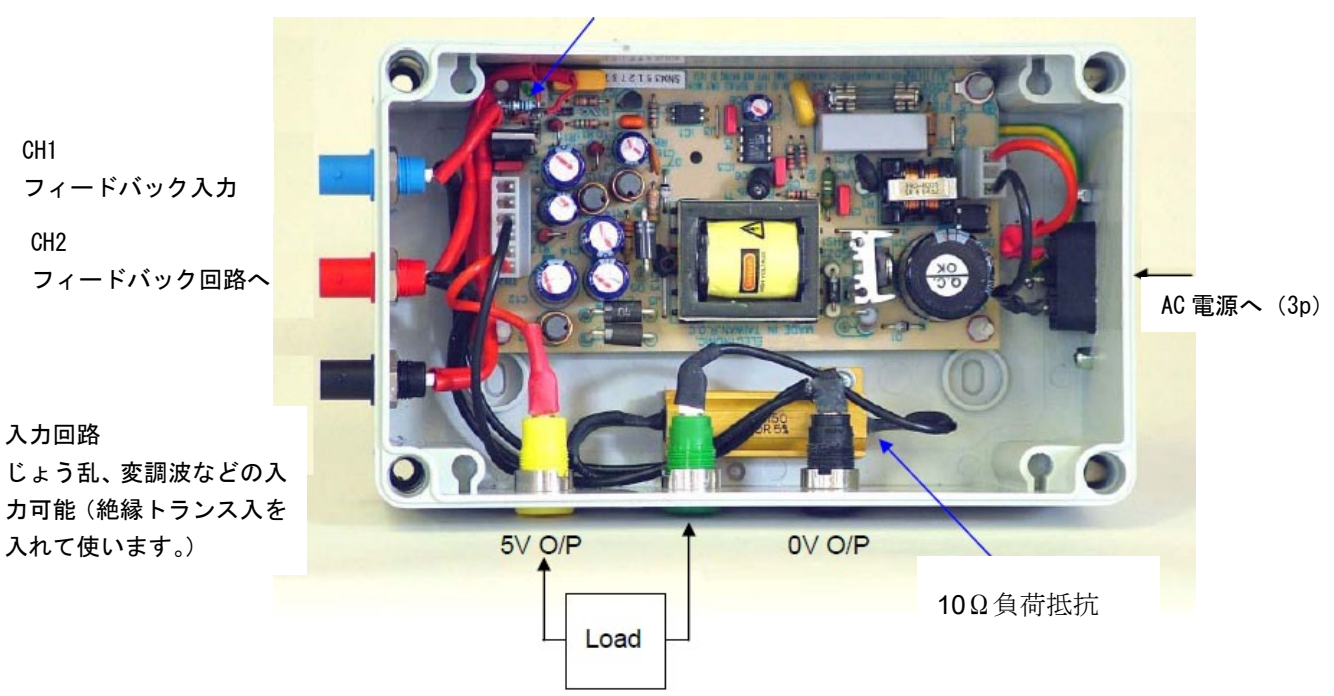

10Ωのフィードバックに挿入する 10Ω抵抗

### **FRA**モード(**Frequency Response Analyzer mode**)

FRAボタン : 周波数応答アナライザ方式を選択します。 周波数ポイント毎に測定結果(ノイズなど)を表します。 'FRA' を押します **FRA modeに設定します**。 'FRA' を押します TRA Menu が現れます。 '▼' を押します インタンの 点滅カーソルが現れます。

'▼' を押します インチング 点滅カーソルが現れます。G/P Marginsを設定します。 '►' を押します <br />
G/P Marginsをenableに変更。 'Enter' を押します TRA modeに戻ります。

Note:gain/phase margin mode で得られるゲインマージンとフェーズマージンは FRA で sweep を実施 するまでは表示されません。

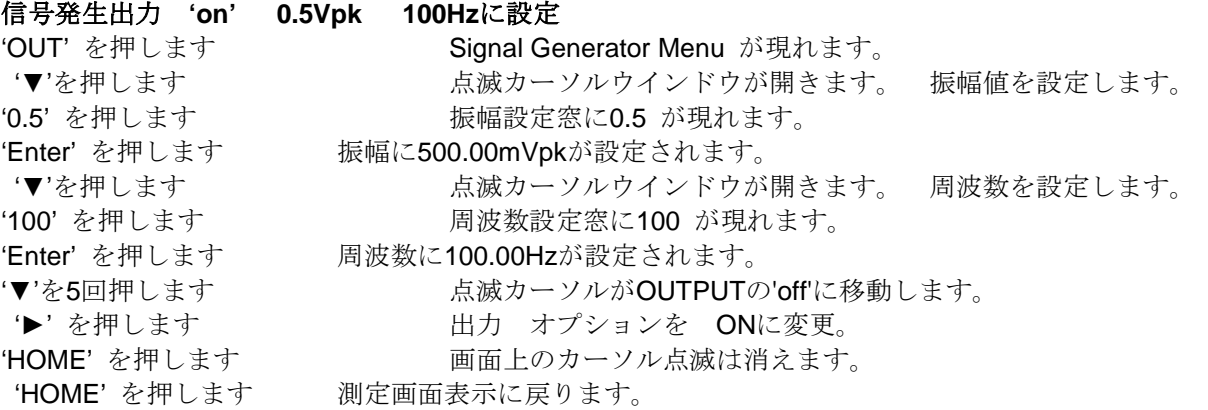

Note:コントロールループには 0.1Vpk~1.0Vpk の信号が印加されます。 1.0Vpk より高い信号はコン トロールループで補正できません。 1Vpk を超える信号の印加は避けてください。

## 岩通言规株式会社

図3:スイッチング電源のフィードバック制御デモツールの例

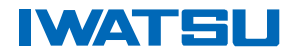

### **AC** カップリング設定

印加される AC 電圧は DC 5V が重畳された小信号です。 ゲインとフェーズを測定するために入力を AC 結合に設定します。

入力のチャンネルごとに channel button(例:CH1)を押して'coupling'を選択、'ac+dc'を'ac'に設定します。 両チャンネル変更後、HOME キーを押して測定画面に戻ります。

CH1 と CH2 の電圧実効値及び 100Hz における SMPS コントロールループのゲインとフェーズ値が表示 されます。 次に L1 を外し無負荷状態にして周波数を掃引、コントロールループの応答を測定します。

#### **Sweep** 設定

SWEEP menu で掃引開始周波数を 50Hz に、掃引終了周波数を 30kHz に設定します。

スイープを開始します。

'Sweep' を押します

'START' を押します 周波数掃引が完了すると、50Hz から 30kHz が表示されます。

'GRAPH' を押します 1回目 ゲインのステップごとのグラフが示されます。

'GRAPH' を押します 2 回目 フェーズのステップごとのグラフが示されます。

'GRAPH' を押します 3回目 ゲインとフェーズグラフが表示されます。

周波数掃引が完了したときにゲインマージンとフェーズマージン自動的に得られます。 カーソルを使用し て任意周波数の値を確認できます。

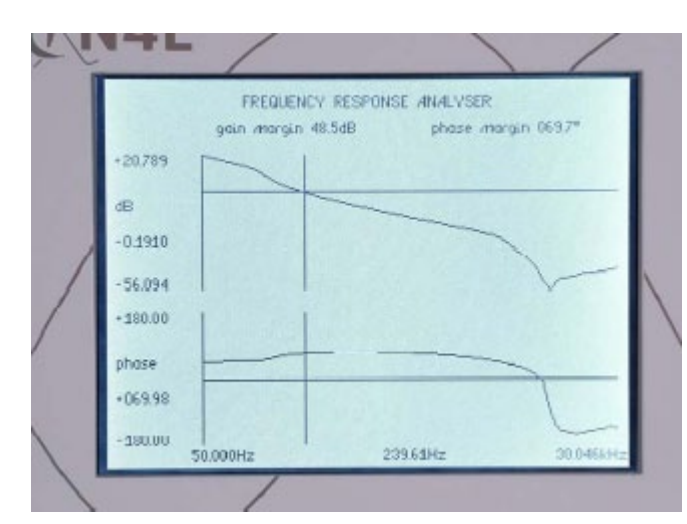

図4:ゲインと位相の測定結果(低負荷時)

左図は低負荷時のゲインマージンとフェー ズマージンが良好であることを示していま す。 しかしながら、カーソルを使用してゲイン クロスオーバー周波数を見ることによって、プラ スのゲインから(良い電源の条件)上限が約 240Hz であることを確認できます。

'TABLE'ボタンを押すことによって掃引結果の テーブルを確認できます。 'REAL TIME'ボタン を押すとカーソルで示した周波数の測定結果を確 認できます。

次は L1 を接続してください、そして、'START' ボタンを押してください。

10Ω 負荷の場合、ゲインマージンとフェーズマー ジンは標準的な設計目標(20dB のゲインマージン と 45°のフェーズマージン)の中であることがわ かりますが、ゲインクロスオーバー周波数は、は るかに高いです。 これは、レギュレーションが広 い周波数範囲にわたって改善されたことを示して います。

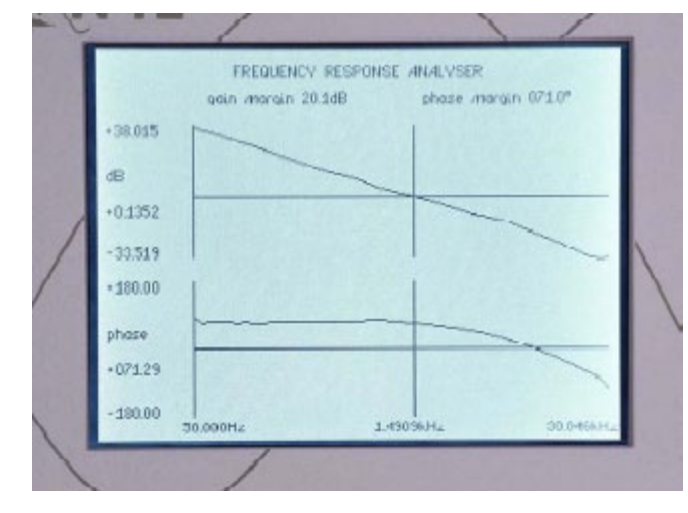

図5:ゲインと位相の測定結果(高負荷時)

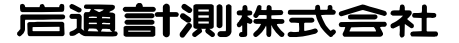